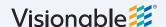

## Visionable Consultation Platform

## **During a Call**

1 See who's there
Participants will appear in the list. You can turn
down their audio levels or turn off their video
using

- 2 Share your screen
  Click and choose the window or desktop you would like to share
- Adjust your mic and speaker levels
  You can change your audio by using the volume sliders at the bottom of the app

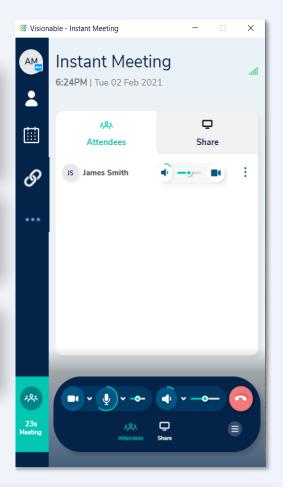

Adjusting your audio and video settings

Click to change your camera, microphone and speaker. The arrow will let you change your default microphone and webcam

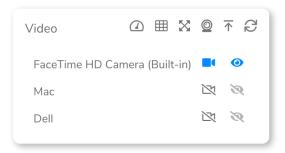

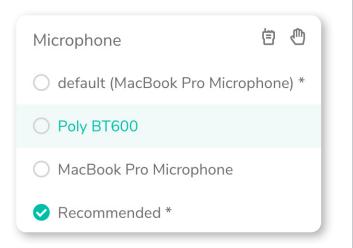